### **OFS Data Visualization Project Extraction Guide**

**Installation Guide** 

Release 8.1.2.0.0

Feb 2022

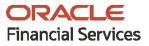

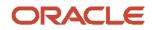

OFS Data Visualization Project Extraction Guide

Copyright © 2022 Oracle and/or its affiliates. All rights reserved.

This software and related documentation are provided under a license agreement containing restrictions on use and disclosure and are protected by intellectual property laws. Except as expressly permitted in your license agreement or allowed by law, you may not use, copy, reproduce, translate, broadcast, modify, license, transmit, distribute, exhibit, perform, publish, or display any part, in any form, or by any means. Reverse engineering, disassembly, or decompilation of this software, unless required by law for interoperability, is prohibited.

The information contained herein is subject to change without notice and is not warranted to be errorfree. If you find any errors, please report them to us in writing.

If this is software or related documentation that is delivered to the U.S. Government or anyone licensing it on behalf of the U.S. Government, then the following notice is applicable.

U.S. GOVERNMENT END USERS: Oracle programs, including any operating system, integrated software, any programs installed on the hardware, and/or documentation, delivered to U.S. Government end users are "commercial computer software" pursuant to the applicable Federal Acquisition Regulation and agency-specific supplemental regulations. As such, use, duplication, disclosure, modification, and adaptation of the programs, including any operating system, integrated software, any programs installed on the hardware, and/or documentation, shall be subject to license terms and license restrictions applicable to the programs. No other rights are granted to the U.S. Government.

This software or hardware is developed for general use in a variety of information management applications. It is not developed or intended for use in any inherently dangerous applications, including applications that may create a risk of personal injury. If you use this software or hardware in dangerous applications, then you shall be responsible to take all appropriate fail-safe, backup, redundancy, and other measures to ensure its safe use. Oracle Corporation and its affiliates disclaim any liability for any damages caused by use of this software or hardware in dangerous applications.

Oracle and Java are registered trademarks of Oracle and/or its affiliates. Other names may be trademarks of their respective owners.

Intel and Intel Xeon are trademarks or registered trademarks of Intel Corporation. All SPARC trademarks are used under license and are trademarks or registered trademarks of SPARC International, Inc. AMD, Opteron, the AMD logo, and the AMD Opteron logo are trademarks or registered trademarks of Advanced Micro Devices. UNIX is a registered trademark of The Open Group.

This software or hardware and documentation may provide access to or information about content, products, and services from third parties. Oracle Corporation and its affiliates are not responsible for and expressly disclaim all warranties of any kind with respect to third-party content, products, and services unless otherwise set forth in an applicable agreement between you and Oracle. Oracle Corporation and its affiliates will not be responsible for any loss, costs, or damages incurred due to your access to or use of third-party content, products, or services, except as set forth in an applicable agreement between you and Oracle.

For information on third party licenses, click here.

## **Document Control**

| Version Number | Revision Date | Change Log                                |
|----------------|---------------|-------------------------------------------|
| 1.0            | Feb 2022      | Created the DV Projects Extraction Guide. |
|                |               |                                           |

# **Table of Contents**

| 1 | Extr | racting DVA Projects                   | 5 |
|---|------|----------------------------------------|---|
|   | 1.1  | Online Mapview Configuration           | 6 |
|   | 1.2  | Populating FSI_LOCATION_MAP_COORD Data | 6 |

## **1** Extracting DVA Projects

As a prerequisite, you should deploy the Oracle BI Repository (RPD) file into the BI OAS server. For more information, see the *Deploying the Report Analytics* section in the OFS Performance Analytics Applications Pack Installation and Configuration Guide.

To extract the DVA Projects, follow these steps, see the OAS documentation available at the following location:

https://docs.oracle.com/en/middleware/bi/analytics-server/user-oas/import-project-file.html

For details regarding Data Visibility, see the Data Visibility section in the OFS Performance Analytics Applications Pack Installation and Configuration Guide.

| , , , |  | Perform this mandatory step to enable access control in <b>Relationship Manager Performance DVA project</b> . For more details, see the following link: |
|-------|--|----------------------------------------------------------------------------------------------------|
|       |  | <u>https://docs.oracle.com/en/middleware/bi/analytics-</u><br>server/user-oas/share-project.html                                                        |

### **1.1 Online Mapview Configuration**

To configure the Mapview, follow these steps:

- 1. Log in to the Analytic screen and select Administration.
- 2. Click Manage map Data.
- 3. Click Import Layer and then select World\_Countries.
- 4. Choose **Preview MAP** as **ORACLE\_MAPS**.
- 5. Click Import Layer and then select World\_States\_Provinces.
- 6. Choose **Preview MAP** as **ORACLE\_MAPS**.
- 7. Click **Import Layer** and then select **World\_Cities**.
- 8. Choose Preview MAP as ORACLE\_MAPS.
- 9. Select Background Maps.
- 10. Use import Background maps and choose ORACLE\_MAPS.
- **11.** Edit the same, add the layer **World\_Countries, World\_States\_Provinces**, and then **World\_Cities** While choosing, select the location **ORACLE\_MAPS** for a higher Zoom value.
- **12.** Select the zoom level for country 0 and country 2...15.
- **13.** Navigate back to the **Layers** tab.
- **14.** Edit **World\_Countries** (select Name as the Layer Key) and **World\_States\_Provinces** (select State Province Name as the Layer Key) by adding BI Key Columns:

#### For Country:

- Choose OFSAA BI Analytics > Locations (Customer) > Country Name.
- Choose OFSAA BI Analytics > Locations (Account) > Country Name.

#### For State:

- Choose OFSAA BI Analytics > Locations (Customer) > State Name.
- Choose OFSAA BI Analytics > Locations (Account) > State Name.

#### For Cities:

- Choose OFSAA BI Analytics > Locations (Customer) > City Name.
- Choose OFSAA BI Analytics > Locations (Account) > City Name.

### **1.2 Populating FSI\_LOCATION\_MAP\_COORD Data**

For **Oracle Maps** to work, it requires the location data in the **FSI\_LOCATION\_MAP\_COORD** table based on DIM\_LOCATION data itself, but description should come from **world\_countries.json**, **world\_states\_provinces.json** and **world\_cities.json** files respectively for Country, State and City, and n\_location\_skey and v\_location\_code should be the corresponding n\_location\_skey and v\_location\_code from DIM\_LOCATION. For Instance, let us consider the following data from DIM\_LOCATION.

#### Table 1: DIM\_LOCATION Table Data

| Column Name     | Value     |
|-----------------|-----------|
| N_LOCATION_SKEY | 1         |
| V_LOCATION_CODE | LOC1      |
| V_COUNTRY_CODE  | IN        |
| V_COUNTRY_DESC  | India     |
| V_STATE_CODE    | KAR       |
| V_STATE_DESC    | Karnataka |
| V_CITY_CODE     | BGL       |
| V_CITY_DESC     | Bangalore |

To populate the columns in FSI\_LOCATION\_MAP\_COORD table, see the json files in the following path \$ORACLE\_HOME/user\_projects/domains/bi/config/fmwconfig/mapviewer/catalogs/basemaps:

#### Table 2: FSI\_LOCATION\_MAP\_COORD Table Columns

| Column Name     | Reference                                                                                     | Value              |
|-----------------|-----------------------------------------------------------------------------------------------|--------------------|
| N_LOCATION_SKEY | DIM_LOCATION.N_LOCATION_SKEY                                                                  | 1                  |
| V_LOCATION_CODE | DIM_LOCATION.V_LOCATION_CODE                                                                  | LOC1               |
| V_COUNTRY_DESC  | Refer the Properties section for the desired country selection in <b>world_countries.json</b> | INDIA              |
| V_STATE_DESC    | Refer the Properties section for the desired State selection in world_states_provinces.json   | State of Karnataka |

## **OFSAA Support**

Raise a Service Request (SR) in <u>My Oracle Support (MOS)</u> for queries related to the OFSAA applications.

### Send Us Your Comments

Oracle welcomes your comments and suggestions on the quality and usefulness of this publication. Your input is an important part of the information used for revision.

- Did you find any errors?
- Is the information clearly presented?
- Do you need more information? If so, where?
- Are the examples correct? Do you need more examples?
- What features did you like most about this manual?

If you find any errors or have any other suggestions for improvement, indicate the title and part number of the documentation along with the chapter/section/page number (if available) and contact the My Oracle Support.

Before sending us your comments, you might like to ensure that you have the latest version of the document wherein any of your concerns have already been addressed. You can access My Oracle Support site that has all the revised or recently released documents.

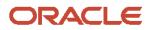